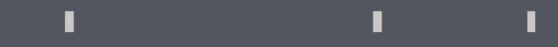

## Program agenda

Expense Reimbursement self service

## Expense Reimbursement self service

- Once the employee signs in, the home page will be displayed. Once the employee signs in, the home page will be **Integral of the service is a** ln order to add a new request, click on **Add Request**<br>Alisplayed.<br>**Reimbursement self service** icon.<br>**Reimbursement self service** icon.
- Click on the Me tab and then click on Expense

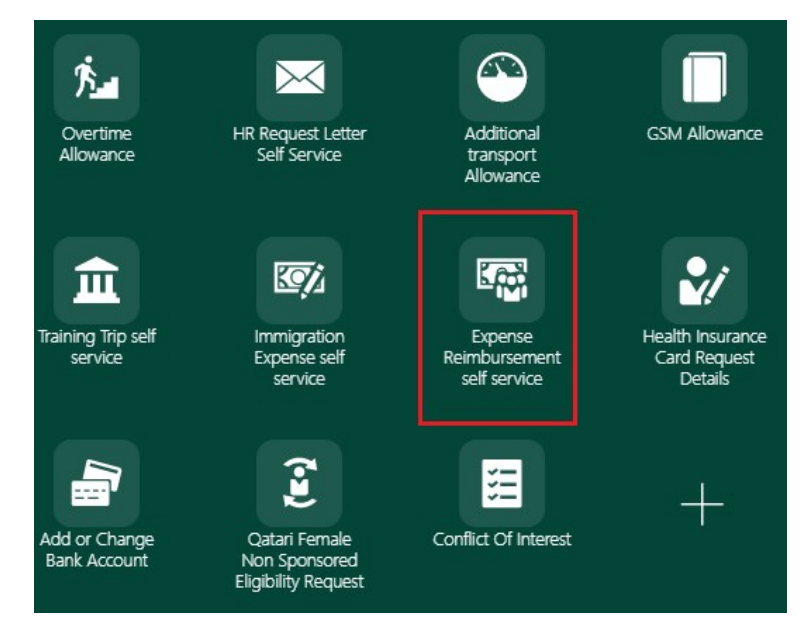

T

т

n.

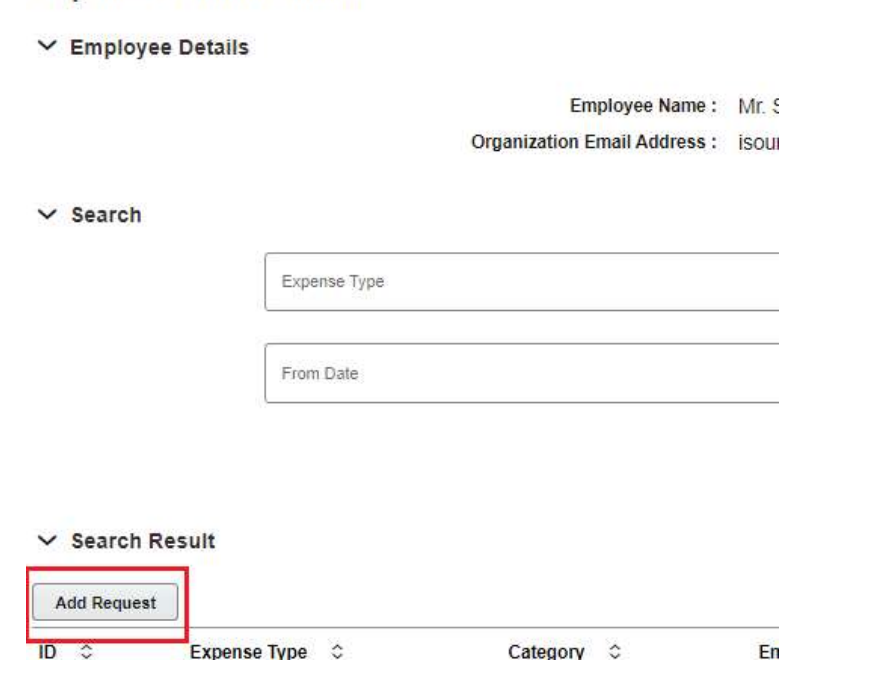

## Expense Reimbursement self service

- **Enter the marked fields under Expense Details** section. Choose the expense type from the dropdown list.
- Upload mandatory documents such as itinerary for validation in Drag and Drop section.
- **EXECUTE:**

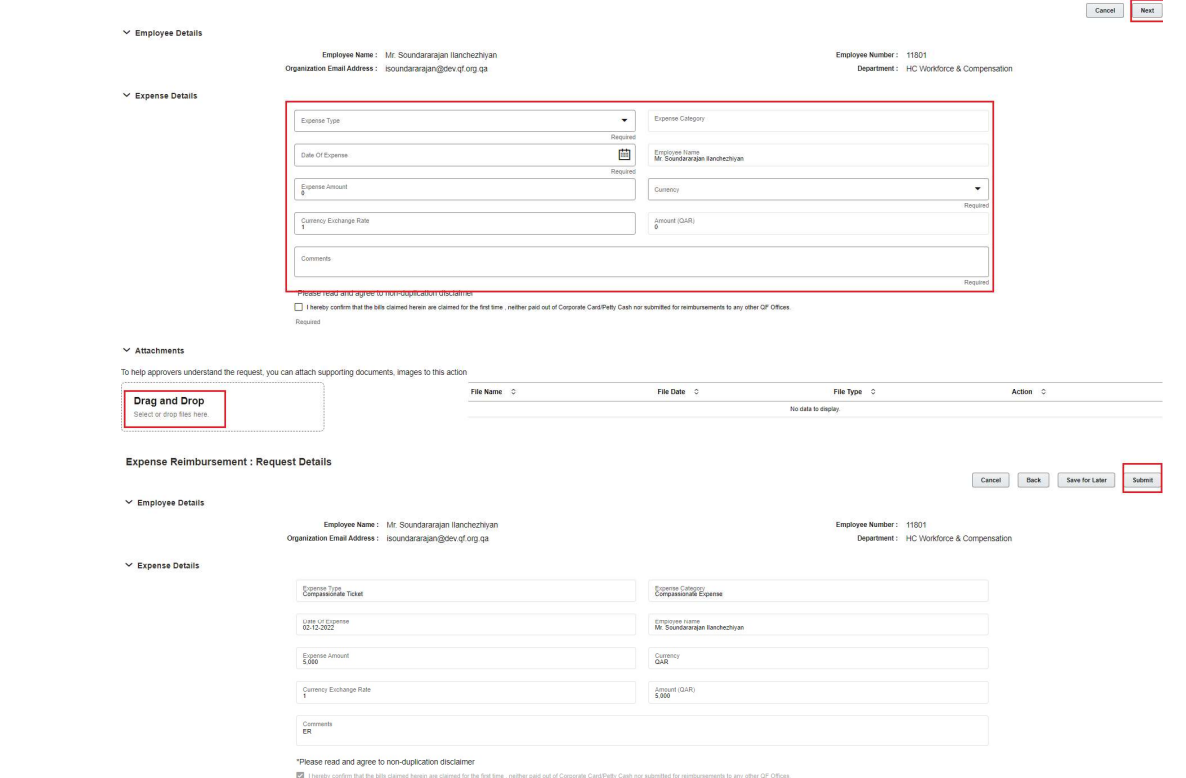

 $\mathbb T$ 

 $\mathbb T$ 

 $\pm$ 

- Review the entered details.
- **EXECUTE:** Click Submit.
- Once submitted, it will be sent to the ER team for approval.

qf.org.qa

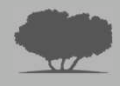